# **MyBond – Agency – Approving or Disputing a Claim** MB014

- 1. Internet search [www.cbos.tas.gov.au](http://www.cbos.tas.gov.au/) **Adding Evidence to support your dispute**
- 
- your dispute. 3. Click on the **MyBond** tab.
- 4. Click on the **Agents** tab. 1. Log in to My Bond.
- 5. Click on the button. 2. Click on the **View My Bonds** button.
- 6. Enter your **Username** and **Password**. 4. Click on the **Edit** button.
- 7. Click on the Login button.  $\begin{vmatrix} 5 & Click on the Add New Evidence button.$ *The Bond List Search screen is displayed.*
- 8. Click on **Show advanced filters**.
- 9. From **Bond Status** select **Claim in Progress** or **Disputed**.
- 
- 11. Click on **Details** next to the bond that is to be approved or disputed.

The Claim details are displayed. You have a choice to **Approve** or **Dispute** the claim made by the Tenant or Deposit Contributor.

1. Click on the  $\overline{Approve}$  button.  $\overline{11}$  Click on the save button.

NOTE: By approving the claim, you will no longer be able to raise a dispute.

2. Click on the Confirm button to confirm approval.

have expired. *All parties will receive notification.*

*The Claim details screen is displayed.* **Withdraw a Dispute**

**Note:** Please specify the amounts you are claiming for. If you don't yet know the final costs enter your best estimates instead. Note that if the claim is approved, the amounts are what you will receive regardless of what any finalised costs might be.

- 2. Click on the  $Next$  button.
- 3. Click on the Submit button.

The tenant will be notified of the dispute

*You will receive a notification of the approval of the claim.*

2. Click on the Housing  $\boxed{\triangle}$  icon.

- 
- 
- *The login screen is displayed.* 3. Scroll to the bottom of the screen and click on the Edit Dispute Submission button.
	-
	-

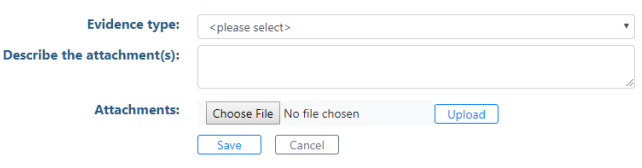

- 10. Click on **Search**. 6. Select the **Evidence Type** from the list.
	- 7. Enter a description for eg Photos of Bedroom 3
	- 8. Click on the  $\overline{\text{Choose File}}$  button.
	- 9. Select the Photos.
- **Approve a claim made by a tenant** 10. Click on the button.
	-
	- 12. Click on the  $\sqrt{\frac{\text{Add New Evidence}}{\text{button}}}$ , to add more evidence, or do it later.
	- 13. Click on the save button and on **Return**

You can continue to add evidence until the 10 days

**Dispute a Claim made by a tenant NOTE:** You can phone the RDA and ask for an 1. Click on the Dispute button.

**This is only available for single tenant bonds, with no deposit contributors**